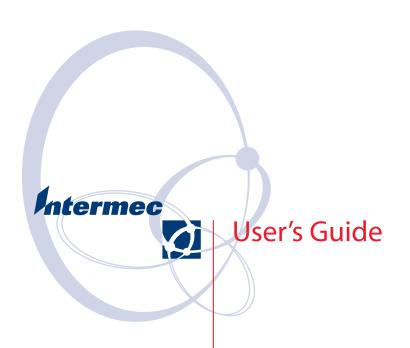

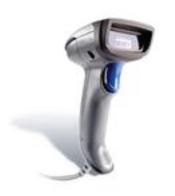

## SR30 Handheld Scanner

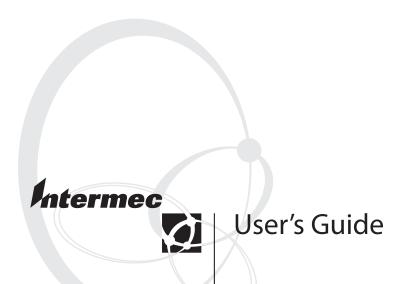

## SR30 Handheld Scanner

Intermec Technologies Corporation Worldwide Headquarters 6001 36th Ave.W. Everett, WA 98203 U.S.A.

#### www.intermec.com

The information contained herein is provided solely for the purpose of allowing customers to operate and service Intermec-manufactured equipment and is not to be released, reproduced, or used for any other purpose without written permission of Intermec Technologies Corporation.

Information and specifications contained in this document are subject to change without prior notice and do not represent a commitment on the part of Intermec Technologies Corporation.

© 2007 by Intermec Technologies Corporation. All rights reserved.

The word Intermec, the Intermec logo, Norand, ArciTech, Beverage Routebook, CrossBar, dcBrowser, Duratherm, EasyADC, EasyCoder, EasySet, Fingerprint, INCA (under license), i-gistics, Intellitag, Intellitag Gen2, JANUS, LabelShop, MobileLAN, Picolink, Ready-to-Work, RoutePower, Sabre, ScanPlus, ShopScan, Smart Mobile Computing, SmartSystems, TE 2000, Trakker Antares, and Vista Powered are either trademarks or registered trademarks of Intermec Technologies Corporation.

There are U.S. and foreign patents as well as U.S. and foreign patents pending. Microsoft, Windows, and the Windows logo are registered trademarks of Microsoft Corporation in the United States and/or other countries.

## **Contents**

| Beto           | ore You Begin                             |
|----------------|-------------------------------------------|
|                | Safety Information                        |
|                | Global Services and Supportv              |
|                | Warranty Information                      |
|                | Web Support vi                            |
|                | Telephone Support vi                      |
|                | Service Location Support vii              |
|                | Who Should Read This Manual vii           |
|                | Related Documents viii                    |
|                | Patent Information viii                   |
| <b>1</b> Learr | ning About the SR301                      |
| Intro          | oducing the SR30 Handheld Scanner         |
| Pow            | ering the SR30                            |
| Und            | lerstanding the Status Light2             |
| Und            | lerstanding the Beeps                     |
| Scan           | nning Bar Codes                           |
| 2 Conn         | ecting and Configuring the SR305          |
| Con            | necting Your SR30 to a Host Device        |
| Con            | Creating a USB Connection                 |
|                | Creating an RS-232 Connection             |
|                | Creating a Keyboard Wedge Connection 8    |
|                | Creating a Wand Emulation Connection      |
|                | Removing a Cable9                         |
| Con            | figuring Your SR30 Parameters9            |
|                | International Keyboard Bar Codes          |
|                | Serial Parameter Bar Codes11              |
| Dow            | vnloading Point of Service (POS) Software |

| 3 | Troubleshooting and Maintaining the SR30 |
|---|------------------------------------------|
|   | Troubleshooting the SR30                 |
|   | Maintaining the SR30                     |
| 4 | <b>Default Settings</b> 25               |
| - | Default Configuration                    |
| Α | <b>Specifications and Accessories</b> 31 |
| - | Specifications                           |
|   | Accessories                              |

### **Before You Begin**

This section provides you with safety information, technical support information, and sources for additional product information.

#### **Safety Information**

Your safety is extremely important. Read and follow all warnings and cautions in this document before handling and operating Intermec equipment. You can be seriously injured, and equipment and data can be damaged if you do not follow the safety warnings and cautions.

This section explains how to identify and understand warnings, cautions, and notes that are in this document.

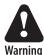

A warning alerts you of an operating procedure, practice, condition, or statement that must be strictly observed to avoid death or serious injury to the persons working on the equipment.

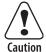

A caution alerts you to an operating procedure, practice, condition, or statement that must be strictly observed to prevent equipment damage or destruction, or corruption or loss of data.

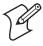

**Note:** Notes either provide extra information about a topic or contain special instructions for handling a particular condition or set of circumstances.

#### Global Services and Support

#### **Warranty Information**

To understand the warranty for your Intermec product, visit the Intermec web site at www.intermec.com and click Support > Returns and Repairs > Warranty.

Disclaimer of warranties: The sample code included in this document is presented for reference only. The code does not necessarily represent complete, tested programs. The code is provided "as is with all faults." All warranties are expressly disclaimed, including the implied warranties of merchantability and fitness for a particular purpose.

#### Before You Begin

#### **Web Support**

Visit the Intermec web site at www.intermec.com to download our current manuals (in PDF). To order printed versions of the Intermec manuals, contact your local Intermec representative or distributor.

Visit the Intermec technical knowledge base (Knowledge Central) at <a href="https://www.intermec.com">www.intermec.com</a> and click <a href="https://www.intermec.com">Support</a> > Knowledge Central to review technical information or to request technical support for your Intermec product.

#### **Telephone Support**

These services are available from Intermec.

| Services                   | Description                                                                                                    | In the USA and<br>Canada call 1-800-<br>755-5505 and<br>choose this option |
|----------------------------|----------------------------------------------------------------------------------------------------|----------------------------------------------------------------------------|
| Order Intermec<br>products | <ul><li>Place an order.</li><li>Ask about an existing order.</li></ul>                                                                                     | 1 and then choose 2                                                        |
| Order Intermec<br>media    | Order printer labels and ribbons.                                                                                                    | 1 and then choose 1                                                        |
| Order spare parts          | Order spare parts.                                                                                                    | 1 or 2 and then choose 4                                                   |
| Technical<br>Support       | Talk to technical support about your Intermec product.                                                                                                    | 2 and then choose 2                                                        |
| Service                    | <ul> <li>Get a return authorization<br/>number for authorized<br/>service center repair.</li> <li>Request an on-site repair<br/>technician.</li> </ul>     | 2 and then choose 1                                                        |
| Service<br>contracts       | <ul> <li>Ask about an existing contract.</li> <li>Renew a contract.</li> <li>Inquire about repair billing or other service invoicing questions.</li> </ul> | 1 or 2 and then choose 3                                                   |

Outside the U.S.A. and Canada, contact your local Intermec representative. To search for your local representative, from the Intermec web site, click Contact.

#### **Service Location Support**

For the most current listing of service locations, click **Support** > **Returns and Repairs** > **Repair Locations**.

For technical support in South Korea, use the after service locations listed below:

#### **AWOO Systems**

102-1304 SK Ventium 522 Dangjung-dong

Gunpo-si, Gyeonggi-do Korea, South 435-776

Contact: Mr. Sinbum Kang Telephone: +82-31-436-1191 E-mail: sbkang@awoo.co.kr

#### IN Information System PTD LTD

6th Floor Daegu Venture Center Bldg 95 Shinchun 3 Dong Donggu, Daegu City, Korea

E-mail: jmyou@idif.co.kr or korlim@gw.idif.co.kr

#### **Who Should Read This Manual**

This guide is for the person who is responsible for installing, configuring, and maintaining the SR30 Handheld Scanner.

This guide provides you with information about the features of the SR30, and how to install, configure, operate, maintain, and troubleshoot it.

Before you work with the SR30, you should be familiar with your network and general networking terms, such as IP address.

#### **Related Documents**

The Intermec web site at www.intermec.com contains our documents (as PDF files) that you can download for free.

#### To download documents

- 1 Visit the Intermec web site at www.intermec.com.
- 2 Click Support > Manuals.
- **3** In the **Select a Product** field, choose the product whose documentation you want to download.

To order printed versions of the Intermec manuals, contact your local Intermec representative or distributor.

#### **Patent Information**

Product is covered by one or more patents. There may be other U.S. and foreign patents pending.

# 1 Learning About the SR30

Use this chapter to familiarize yourself with the SR30 Handheld Scanner. This chapter covers these topics:

- Introducing the SR30 Handheld Scanner
- Powering the SR30
- Understanding the Status Light
- Understanding the Beeps
- Scanning Bar Codes

## **Introducing the SR30 Handheld Scanner**

The Intermec SR30 Handheld Scanner is a general duty scanner designed to collect data at the point of service (POS) for customer applications.

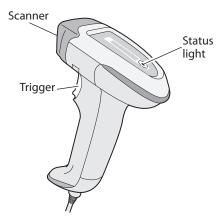

SR30 Handheld Scanner

## Powering the SR30

The SR30 is powered through the accessory cable connected to a host device. Depending on which accessory cable you are using, power comes from either the host device or the external power supply. For more information about each cable, see "Cable Accessories" on page 35.

## **Understanding the Status Light**

The status light on the SR30 indicates a successful decode of a configuration or data bar code.

#### **Status Light Description**

| Light State            | What It Means                                           |
|------------------------|---------------------------------------------------------|
| Blinks green once      | The SR30 successfully scanned a data bar code.          |
| Blinks green two times | The SR30 successfully scanned a configuration bar code. |

#### **Status Light Description (continued)**

| Light State               | What It Means                                                                       |
|---------------------------|-------------------------------------------------------------------------------------|
| Blinks green five times   | A configuration bar code was unsuccessfully scanned.                                |
| Turns on red and stays on | The SR30 tried to send data to a host device, but there was a communications error: |
|                           | • The PS2 port on the host device is not initialized.                               |
|                           | • An RS-232 protocol timeout has occurred. That is, ENQ, ACK, NAK, and RTS/CTS.     |

## **Understanding the Beeps**

The SR30 beeps to give you audio feedback when performing some functions. For example, you hear a beep each time you scan a valid bar code.

#### **Beeps Description**

| Beep Sequence | What It Means                                                                                        |
|---------------|----------------------------------------------------------------------------------------------------|
| Single beep   | The SR30 successfully decoded a bar code.                                                            |
| Two beeps     | The SR30 successfully scanned a configuration bar code.                                              |
| Three beeps   | Data was not successfully sent to the host.                                                          |
|               | You are using RS-232 communications and a timeout has occurred. That is, ENQ, ACK, NAK, and RTS/CTS. |
| Five beeps    | The SR30 scanned a configuration bar code that it did not recognize.                                 |

## **Scanning Bar Codes**

The SR30 contains a linear imager to scan bar code data. When you unpack the SR30, these bar code symbologies are enabled:

- Code 39
- Code 128/EAN 128
- UPC/EAN

#### Chapter 1 — Learning About the SR30

If you are using bar code labels that are encoded in a different symbology, you need to enable the symbology on your SR30. Use EasySet version 5.4.4.0 or later to enable and disable symbologies for your scanner. EasySet is available on the CD that ships with the SR30 or from the Intermec web site at www.intermec.com.

#### To scan a bar code

1 Point the scanner window at the bar code label and hold the SR30 steady about an arm's length from the label.

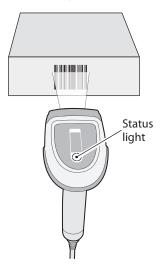

2 Pull the trigger and direct the red beam so that it falls across all bars in the bar code label.

Use this test bar code:

Code 39 Test Bar Code

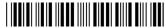

\*123456\*

**Tip:** Depending on your screen resolution, you may be able to scan bar codes displayed on your computer screen.

When the SR30 successfully reads a bar code label, the SR30 creates a single beep and the status light briefly turns green.

**3** Release the trigger.

# 2 Connecting and Configuring the SR30

Use this chapter to understand how to connect the SR30 to a host device and configure the SR30. This chapter covers these topics:

- Connecting Your SR30 to a Host Device
- Configuring Your SR30 Parameters
- Downloading Point of Service (POS) Software

### **Connecting Your SR30 to a Host Device**

To connect your SR30 to a host device, you need the appropriate accessory cable. For a list and description of each cable, see "Cable Accessories" on page 35.

#### **Creating a USB Connection**

- 1 Make sure that you have the USB cable (P/N 236-164-xxx).
- **2** Turn on your host device.
- **3** Connect the cable to your SR30 and host device.

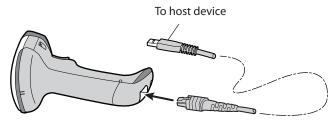

- 4 If you are using Intermec POS software:
  - **a** Scan this bar code.

USB cable mode - generic HID

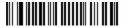

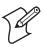

**Note:** The default USB communication mode is Keyboard HID. If you are using Intermec POS software, you need to change the communication mode to Generic HID.

- **b** Download the POS software to your host device. The software is available from the Intermec web site at www.intermec.com.
- 5 If necessary, configure your SR30 for an International keyboard. The default keyboard is North America. For help, see "International Keyboard Bar Codes" on page 10.

#### **Creating an RS-232 Connection**

- 1 Make sure that you have the appropriate RS-232 cable (P/N 236-159-xxx, P/N 236-161-xxx, P/N 236-166-xxx, or P/N 236-167-xxx) for your host device and appropriate power supply (if necessary).
- **2** Turn off your host device.
- **3** Connect the cable to your SR30 and host device.

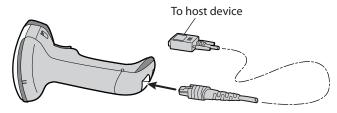

**4** If you are using the external power RS-232 cable, connect the power supply to the RS-232 cable and an AC power outlet.

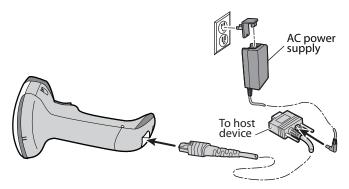

**5** Turn on your host device.

#### Chapter 2 — Connecting and Configuring the SR30

**6** If necessary, configure your SR30 serial parameters to match the host device.

The default serial parameters for the SR30 are:

Baud Rate: 19200 Data Bits: 8 Parity: none Stop Bits: 1

For help, see "Serial Parameter Bar Codes" on page 11 or EasySet version 5.4.4.0 or later. EasySet is available on the CD that ships with the SR30 or from the Intermec web site at www.intermec.com.

#### **Creating a Keyboard Wedge Connection**

- 1 Make sure that you have the keyboard wedge cable (P/N 236-162-xxx) and appropriate power supply (if necessary).
- **2** Turn off your host device.
- **3** Connect the cable to your SR30 and host device.

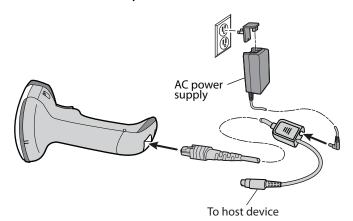

- **4** Connect the power supply to the keyboard wedge cable and an AC power outlet.
- **5** Turn on your host device.
- **6** If necessary, configure your SR30 for an International keyboard. The default keyboard is North America. For help, see "International Keyboard Bar Codes" on page 10.

#### **Creating a Wand Emulation Connection**

- 1 Make sure that you have the wand emulation cable (P/N 236-163-xxx).
- 2 Turn off your host device.
- **3** Connect the cable to your SR30 and host device.

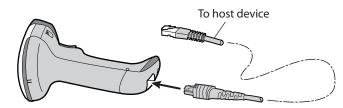

**4** Turn on your host device.

#### Removing a Cable

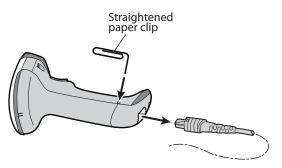

## **Configuring Your SR30 Parameters**

After you connect your SR30 to a host device, you may need to configure your SR30 to communicate properly with the host device. This section contains bar codes to configure your SR30:

- for an International keyboard.
- serial parameters.

To configure additional SR30 settings, see EasySet version 5.4.4.0 or later. EasySet is available on the CD that ships with the SR30 or from the Intermec web site at www.intermec.com.

#### Chapter 2 — Connecting and Configuring the SR30

#### **International Keyboard Bar Codes**

If your SR30 is connected to a host with a USB cable or a keyboard wedge cable, you may need to configure your SR30 for an International keyboard.

\* = default

North America\*

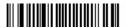

French Windows

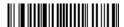

French Canadian Windows 95/98

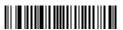

French Canadian Windows XP/2000

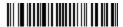

**German Windows** 

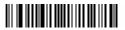

Spanish Windows

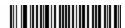

Italian Windows

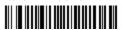

Swedish Windows

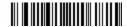

**UK English Windows** 

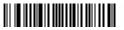

Brazilian Portuguese Windows

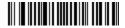

Japanese Windows

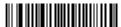

IBM/NCR Terminals

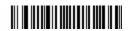

#### **Serial Parameter Bar Codes**

If your SR30 is connected to a host with an RS-232 cable, configure your SR30 serial parameters to match the host device.

This section contains bar codes for basic serial parameters. To configure additional serial parameters, see EasySet version 5.4.4.0 or later.

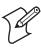

**Note:** By default, RTS/CTS hardware protocol is disabled. To enable this parameter, use EasySet version 5.4.4.0 or later. RTS/CTS hardware protocol operates only in one direction. The SR30 requests permission from the host to transmit and monitors host transmissions.

\* = default

**Baud Rate** 

1200

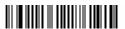

2400

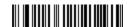

4800

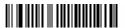

9600

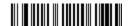

#### Chapter 2 — Connecting and Configuring the SR30

19200\*

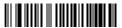

38400

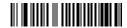

57600

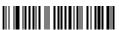

115200

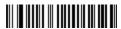

#### **Data Bits**

7

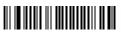

o\*

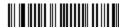

#### **Stop Bits**

1,

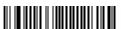

2

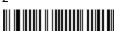

#### **Parity**

None\*

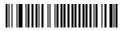

Even

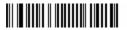

Ddd

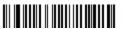

# Downloading Point of Service (POS) Software

If you are using POS software on your host device, you need to download the POS software to your host device. Intermec supports the following POS software:

- OLE for Retail POS (OPOS)
- POS for the Microsoft® .NET Framework
- JavaPOS (JPOS) for Microsoft Windows® platforms

The POS software is available from the Intermec web site at www.intermec.com. To determine which POS software you need, refer to the documentation for your POS system.

#### Chapter 2 — Connecting and Configuring the SR30

# 3 Troubleshooting and Maintaining the SR30

Use this chapter to solve problems you may have while using the SR30. This chapter contains these topics:

- Troubleshooting the SR30
- Maintaining the SR30

## **Troubleshooting the SR30**

If you have problems using the SR30, use this chapter to find a possible solution.

#### **Calling Product Support**

To talk to an Intermec Product Support representative:

- In the U.S.A. and Canada, call 1-800-755-5505
- Outside the U.S.A. and Canada, contact your local Intermec representative. For help, go to www.intermec.com > About Us > Contact Us.

Before you call Intermec Product Support, make sure you have the following information:

- SR30 firmware version
- SR30 decode version
- SR30 sub-system version, which includes Host Interface Processor (HIP) firmware and electronic hardware version

#### To get the firmware version, decode version, and sub-system version

- 1 Run an application that can accept bar code information from the SR30:
  - If you are using a USB or keyboard wedge cable, use Microsoft® Notepad.
  - If you are using an RS-232 cable, use the EasySet ISCP Terminal window. For help, see the EasySet software.
- 2 Scan one of these bar codes:

Get firmware version

Get decode version

Get sub-system version

#### **Problems and Possible Solutions**

Use this section to find possible solutions to problems you may have.

#### **Problems and Possible Solutions**

| Problem                                                                                            | Possible Solution                                                                                                    |
|----------------------------------------------------------------------------------------------------|----------------------------------------------------------------------------------------------------|
| You pull the trigger, but nothing happens.                                                         | <ul> <li>The SR30 receives power from either a host computer or external power supply through an accessory cable. Make sure:</li> <li>you are using the appropriate cable. For more information, see "Cable Accessories" on page 35.</li> <li>the cable is connected to the appropriate port on the host computer.</li> <li>the universal power supply (if necessary) is properly plugged in.</li> </ul>                                                                                                    |
| You pull the trigger, the red scanning beam turns on, but you cannot successfully scan a bar code. | <ul> <li>Try these possible solutions:</li> <li>Make sure that the SR30 is at the appropriate scanning distance from the bar code. Move the SR30 closer and farther to find the appropriate distance.</li> <li>Make sure that the SR30 is configured for the type of bar code you are scanning.</li> <li>The bar code you are trying to scan may be poorly printed or too small. Scan a known good bar code to make sure that the SR30 is working properly.</li> <li>For more information, see "Scanning Bar Codes" on page 3.</li> </ul> |
| You scan a bar code and the status light turns on, but the SR30 does not beep.                     | The beep duration, volume, frequency, and number may be configured so the SR30 does not beep. To reset the SR30, scan this bar code:  Reset factory defaults                                                                                                    |

#### Chapter 3 — Troubleshooting and Maintaining the SR30

#### **Problems and Possible Solutions (continued)**

#### **Problem Possible Solution** You scan a bar code, the Try these possible solutions: SR30 beeps once, and the Make sure that the accessory cable is status light blinks green properly plugged in to the SR30 and two times, but the data is host device. not transmitted to the host Make sure that your data collection device. application is set up to receive data from the SR30. If you are using an RS-232 cable, make sure that the serial parameters on the SR30 match the serial parameters of the host device. The default serial parameters for the SR30 are: 19200 baud, 8 data bits, no parity, and 1 stop **Note:** You can use EasySet version 5.4.4.0 or later to connect to your SR30 and test the serial connection. For help, see the EasySet software. You scan a configuration The SR30 does not recognize or support bar code and the SR30 the configuration bar code you scanned. beeps three times.

#### **Resetting the SR30**

If your SR30 does not respond when you pull the trigger, you can reset your SR30. When you reset your SR30, the scanner control firmware is restarted.

#### To reset your SR30

Scan this bar code.

Reset factory defaults

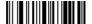

## **Maintaining the SR30**

To keep your SR30 in good working order, you may need to upgrade the SR30 and clean the scanner window.

#### **Upgrading the SR30**

The SR30 contains a Host Interface Processor (HIP). You can upgrade the HIP firmware.

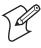

**Note:** You can also upgrade the SR30 imager engine firmware. However, you rarely need to perform this upgrade. For help, see the procedure "To upgrade the SR30 imager engine firmware" on page 23.

To upgrade the SR30, you need:

- an RS-232 accessory cable. For more information, see "Cable Accessories" on page 35.
- a PC running Microsoft<sup>®</sup> Windows<sup>®</sup> XP with SP2 or Microsoft Windows 2000.
- EasySet version 5.4.4.0 or later.
- the SR30 HIP upgrade package.

#### To upgrade the SR30 HIP firmware

- 1 Download the latest SR30 HIP upgrade package from the Intermec web site at www.intermec.com.
  - a Go to Support > Downloads.
  - **b** If necessary, click the link to search the product downloads.
  - c From the Select A Product drop-down list, choose Bar Code Scanners: SR30 Handheld Scanner.
  - **d** Click the link to download the HIP firmware upgrade package and save it to your PC.
  - e Unzip the .zip file.
- 2 Connect your SR30 to a host PC with an RS-232 cable.

#### Chapter 3 — Troubleshooting and Maintaining the SR30

- **3** Scan the Reset Factory Defaults bar code:
  - Reset factory defaults

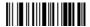

- **4** Start EasySet version 5.4.4.0 or later.
- **5** Verify that your SR30 is communicating with the host PC.
  - **a** From EasySet, select **Communication** > **Connect**.
  - Select the appropriate connection parameters, and click Apply.
  - **c** Select **Communication** > **Terminal**. The ISCP Terminal window appears.
  - **d** Scan this sample data bar code:

Code 39 test bar code

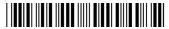

123456

The bar code data appears in the ISCP Terminal window.

- e Click Close window.
- 6 Select Communication > Disconnect.
- 7 From the EasySet Commands window, double-click Configuration modes and utilities.
- **8** Double-click **HIP firmware upgrade**. The firmware upgrade bar code is added to the setup sheet.

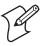

**Note:** After you scan the firmware upgrade bar code, you have 1 minute to start the upgrade process.

**9** Scan the firmware upgrade bar code on screen, or print the bar code set up sheet and scan the bar code.

10 From the **Tools** menu, select **Upgrade product firmware**. The Firmware Download window appears. The model number of the scan engine installed in the SR30 (EV12) is selected.

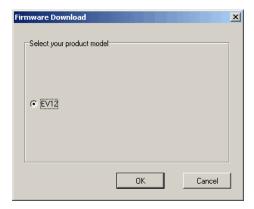

11 Click **OK**. The Firmware selection window appears.

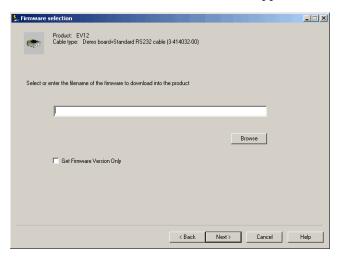

**12** Click **Browse** to browse to the location of the HIP firmware upgrade file, select the file, and click **Open**.

#### Chapter 3 — Troubleshooting and Maintaining the SR30

Click **Next**. The Com port selection window appears.

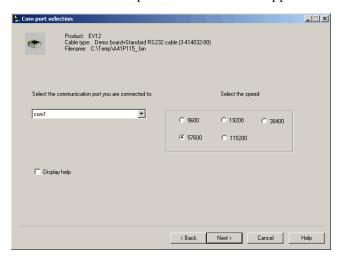

- Select the COM port the SR30 is connected to, select a baud rate, and deselect the **Display help** check box.
- Click **Next**. The Download progress window appears.
- Click **Start download**. When the HIP firmware download is complete, the "Operation successful" message appears.

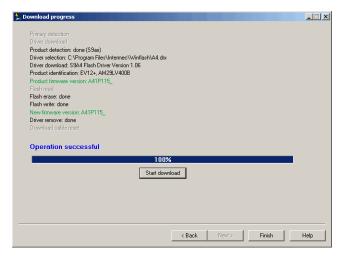

Click **Finish**. You have successfully upgraded your SR30 HIP firmware.

#### To upgrade the SR30 imager engine firmware

- Follow the instructions "To upgrade the SR30 HIP firmware" on page 19 with these exceptions:
  - In Step 1d, click the link to download the SR30 imager engine firmware upgrade package.
  - In Step 5, double-click firmware upgrade with RS-232 cable 3-414032-10, and then click OK.

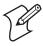

**Note:** The command states to use "RS-232 cable 3-414032-10," but you do not need to use this specific cable.

#### **Cleaning the SR30**

Clean the scanner window as often as needed for the environment in which you are using the SR30. To clean the scanner window, you can use soapy water, a solution of ammonia and water, or isopropyl alcohol.

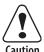

Opening the SR30 will void the warranty and may cause damage to the internal components.

#### To clean the scanner window

- 1 Dip a clean towel or rag in soapy water, ammonia and water solution, or isopropyl alcohol and wring out the excess. Wipe the scanner window. Do not allow any abrasive material to touch the window.
- **2** Wipe dry with a lint-free cloth.

#### Chapter 3 — Troubleshooting and Maintaining the SR30

## Default Settings

### **Default Configuration**

Use the following tables to see the default values of the configuration commands supported on your SR30. The commands are grouped by function and reflect the organization of the Commands window in EasySet version 5.4.4.0 or later.

For detailed command descriptions, see the EasySet online help. The latest version of EasySet is available at no charge from the Intermec web site at www.intermec.com.

#### **Reset All Parameters**

| Command                                         | Default Value |
|-------------------------------------------------|---------------|
| Reset factory defaults except locked parameters | N/A           |

#### Terminal/Cash Register Used in Your Application

| Command            | Default Value |
|--------------------|---------------|
| Keyboard selection | North America |

#### **Data Transmission Settings**

| Command                             | Default Value            |
|-------------------------------------|--------------------------|
| RS-232 parameters                   |                          |
| Baud rate                           | 19200                    |
| Data bits                           | 8                        |
| Parity                              | None                     |
| Stop bits                           | 1                        |
| Hardware/software protocols timeout | 1000 ms                  |
| ENQ                                 | Not active (default 05h) |
| ACK                                 | Not active (default 06h) |
| NAK                                 | Not active (default 15h) |
| XON/XOFF software protocol          | Not active               |
| RTS/CTS hardware protocol           | Not active               |
| LRC (longitudinal redundancy check) | Not active               |

# Data Transmission Settings (continued)

| Command                               | Default Value                  |  |
|---------------------------------------|--------------------------------|--|
| Inter-character delay                 | None                           |  |
| Inter-message delay                   | None                           |  |
| USB                                   |                                |  |
| USB cable mode                        | Keyboard HID                   |  |
| ISCP                                  | Active                         |  |
| Data format                           | Raw                            |  |
| Extended bar code data format         | <bcd></bcd>                    |  |
| Transmission frame size (TFS)         | 128                            |  |
| Event notification                    |                                |  |
| Setup modification by config bar code | Not active                     |  |
| Configuration bar code rejected       | Not active                     |  |
| Unsuccessful decoding                 | Not active                     |  |
| Start of read session                 | Not active                     |  |
| End of read session                   | Not active                     |  |
| Start-up                              | Not active                     |  |
| Trigger pulled                        | Not active                     |  |
| Trigger released                      | Not active                     |  |
| Symbology identifier                  | Not transmitted                |  |
| Preamble                              | None                           |  |
| Postamble                             | Carriage Return + Line<br>Feed |  |
| Data editing                          |                                |  |
| Active scenarios                      | N/A                            |  |
| Scenario 1                            | Not active                     |  |
| Scenario 2                            | Not active                     |  |
| Scenario 3                            | Not active                     |  |
| Scenario 4                            | Not active                     |  |
| Scenario 5                            | Not active                     |  |
| Scenario 6                            | Not active                     |  |
| Scenario 7                            | Not active                     |  |

## Chapter 4 — Default Settings

# Symbologies

| Command                             | Default Value |
|-------------------------------------|---------------|
| Disable all symbologies             | N/A           |
| Disable all extended reading ranges | N/A           |
| Codabar                             | Not active    |
| Code 11                             | Not active    |
| Code 39                             | Active        |
| Reading range                       | Extended      |
| Reading tolerance                   | High          |
| Code 93/Code 93i                    | Not active    |
| Code 128/EAN 128                    | Active        |
| Reading range                       | Extended      |
| Reading tolerance                   | High          |
| ISBT 128                            | Not active    |
| GTIN processing for EAN128          | Not active    |
| Irregular EAN 128                   | Active        |
| Interleaved 2 of 5                  | Not active    |
| Reading range                       | Extended      |
| Reading tolerance                   | High          |
| Matrix 2 of 5                       | Not active    |
| MSI Code                            | Not active    |
| Plessey Code                        | Not active    |
| RSS                                 |               |
| RSS 14                              | Not active    |
| RSS Limited                         | Not active    |
| RSS Expanded                        | Not active    |
| Standard 2 of 5                     | Not active    |
| Telepen                             | Not active    |

## Symbologies (continued)

| Command       | Default Value |
|---------------|---------------|
| UPC/EAN       | Active        |
| ISBN          | Not active    |
| ISMN          | Not active    |
| ISSN          | Not active    |
| GTIN          | Not active    |
| Reading range | Extended      |

# **Operating Settings**

| Command                                     | Default Value                                                                        |
|---------------------------------------------|--------------------------------------------------------------------------------------|
| Scanning/Triggering                         |                                                                                      |
| Triggering modes                            | Level                                                                                |
| Timeout                                     | 2 sec                                                                                |
| Hardware trigger                            | Active                                                                               |
| Software trigger                            | Not active<br>Start character <stx> (02h)<br/>Stop character <etx> (03h)</etx></stx> |
| Turn off after good read                    | Active                                                                               |
| Aiming beam                                 |                                                                                      |
| Activation                                  | Off                                                                                  |
| Duration                                    | 0.5 sec                                                                              |
| Data decoding security                      |                                                                                      |
| Predefined security levels                  | Normal                                                                               |
| Consecutive same read data validation       | Auto read count before transmission                                                  |
| Timeout between identical consecutive codes | 300 ms                                                                               |
| Timeout between different consecutive codes | None                                                                                 |

## Chapter 4 — Default Settings

## **Operating Settings (continued)**

| Command                     | Default Value                              |
|-----------------------------|--------------------------------------------|
| Beeps/green indicator LED   |                                            |
| Note (tone frequency)       | High (2090 Hz)                             |
| Power-up beeps/Power-up LED | Off                                        |
| Good read beeps             |                                            |
| Number                      | 1                                          |
| Duration                    | 80 ms                                      |
| Timing                      | Before transmission                        |
| Good read LED duration      | 80 ms                                      |
| Error beep                  | On                                         |
| Setup beep                  | On                                         |
| Beep volume                 | Medium                                     |
| Read optimization           |                                            |
| Filter sequence             | 1D default filters                         |
| Shutter speed               | Automatic mode<br>Minimum 200<br>Maximum 0 |
| Lighting                    | LED brightness 100%                        |
| Power hold                  | Not active                                 |

## **Configuration Modes and Utilities**

| Command                                         | Default Value |
|-------------------------------------------------|---------------|
| Get firmware version                            | N/A           |
| Get decode version                              | N/A           |
| Get shutter speed                               | N/A           |
| Get configuration signature                     | N/A           |
| Get 1D filter sequence                          | N/A           |
| Get filter list                                 | N/A           |
| Firmware upgrade with RS-232 cable 3-414032-10  | N/A           |
| Host Interface Processor (HIP) firmware upgrade | N/A           |
| Optical setup (using configuration bar codes)   | Enable        |

# A Specifications and Accessories

# **Specifications**

Use this section to find technical information about the SR30.

**Physical Dimensions** 

Length: 10.79 cm (4.25 in)
Height: 17.27 cm (6.80 in)
Width: 7.37 cm (2.90 in)
Weight: 184.3 g (6.5 oz)

**Power and Electrical Specifications** 

Electrical rating: == 5 V, 0.5 A

**Temperature and Environmental Specifications** 

Operating: 0°C to 50°C (32°F to 122°F)
Storage: -20°C to 60°C (-4°F to 140°F)

Relative humidity: 5 to 95% non-condensing

Environmental rating: IP30

## **Bar Code Symbologies**

- Codabar
- Code 11
- Code 39
- Code 93/Code 93i
- Code 128/EAN 128
- Interleaved 2 of 5
- Matrix 2 of 5
- MSI Code

- Plessey Code
- RSS 14
- RSS Limited
- RSS ExpandedStandard 2 of 5
- Telepen
- UPC/EAN

## **Imager Specifications**

The following reading distances apply to the EV12 decoded 1D linear imager (P/N 3-103013-00-51) installed in the SR30.

## Typical Reading Distances With 1.5 mm (0.1 in) Setback

| Symbology | Density           | Minimum<br>Distance* | Maximum<br>Distance |
|-----------|-------------------|----------------------|---------------------|
| Code 39   | 0.125 mm (5 mils) | 9.5 cm (3.2 in)      | 17.5 cm (7.4 in)    |
|           | 0.25 mm (10 mils) | 7.5 cm (2.5 in)      | 22.5 cm (9.3 in)    |
|           | 0.5 mm (20 mils)  | 6.5 cm (2.1 in)      | 28.5 cm (11.5 in)   |
|           | 1 mm (40 mils)    | 9.5 cm (3.2 in)      | 32.5 cm (13.3 in)   |
| UPC/EAN   | 0.33 mm (13 mils) | 7.0 cm (2.3 in)      | 23.5 cm (9.7 in)    |

<sup>\*</sup>Minimum reading distances are measured in the dark (0 lux).

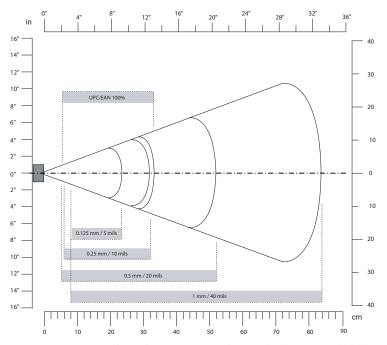

**Linear Imager Typical Reading Distances:** This graphic does not include the 1.5 mm (0.1 in) setback for the SR30.

# **Accessories**

You can use these accessories (sold and ordered separately) with the SR30 Handheld Scanner. To order accessories, contact your local Intermec sales representative.

## **Stand Accessories**

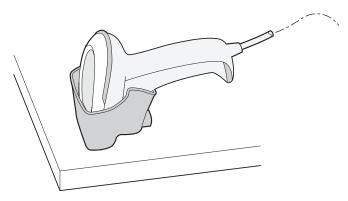

**SR30 Desktop Stand (P/N 203-846-xxx):** The desktop stand provides you with a convenient way to store the SR30 when you are not using it.

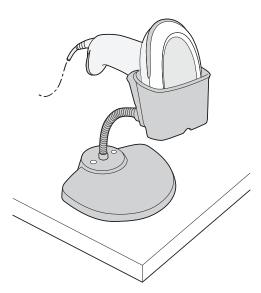

**SR30 Hands-Free Stand (P/N 203-845-xxx):** The hands-free stand provides you with a convenient way to store the SR30 when you are not using it or scan items without having to hold your scanner.

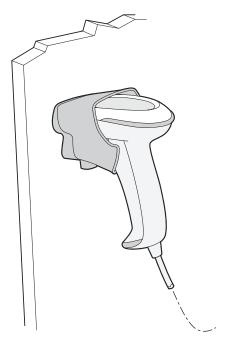

**SR30 Wall Mount Stand (P/N 203-847-xxx):** The wall mount stand provides you with a convenient way to store the SR30 when you are not using it.

## **Cable Accessories**

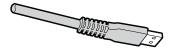

USB Cable (P/N 236-164-xxx)

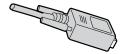

**Powered RS-232 (P/N 236-159-xxx):** This cable supports the Intermec 700, 2435, 5055, 6400, CK30, CK31, CK60, CV60, and CV30 computers.

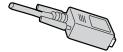

**Powered RS-232 (P/N 236-166-xxx):** This cable supports IBM SureOne POS and SurePOS 300 terminals.

#### Appendix A — Specifications and Accessories

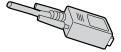

**Powered RS-232 (P/N 236-167-xxx):** This cable supports NCR RealPOS 20, 30, 70, and 80 terminals.

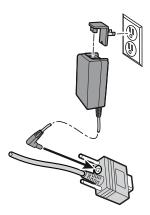

**External powered RS-232 (P/N 236-161-xxx):** This cable also requires one of these universal power supplies: U.S.A. and Canada (Model AE26) or all other countries (P/N 851-086-xxx).

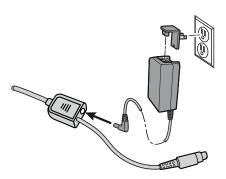

**Keyboard Wedge Cable (P/N 236-162-xxx):** This cable also requires one of these universal power supplies: U.S.A. and Canada (Model AE26) or all other countries (P/N 851-086-xxx).

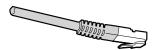

**Wand Emulation (P/N 236-163-xxx):** This cable supports the Intermec 242X, 2455, 2475, 246X, 248X, and 5020 computers.

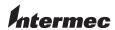

**Worldwide Headquarters** 6001 36th Avenue West Everett, Washington 98203 U.S.A.

**tel** 425.348.2600 **fax** 425.355.9551 www.intermec.com

SR30 Handheld Scanner User's Guide

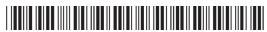

P/N 934-017-001